# **Google Classroom**

## **Completing an Assignment - Pupils**

### **Step 1 – Log on to Google Classroom**

In the 'Stream' you will see a new assignment posted by one of your teachers.

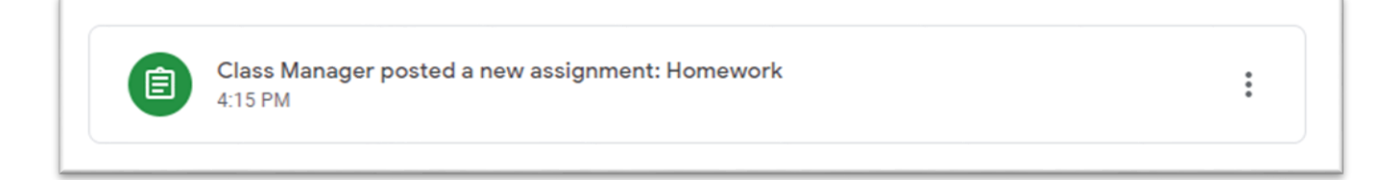

Also in the 'Stream' a new box will appear telling you when any work is due to be handed in.

## **Step 2 – Open the Assignment**

Click on the 'Classwork' tab at the top of the page.

Click on the new assignment.

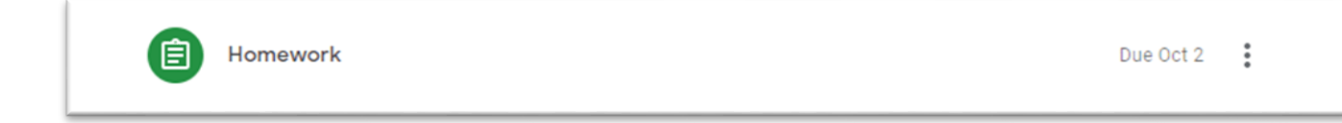

More information will then be shown about the task.

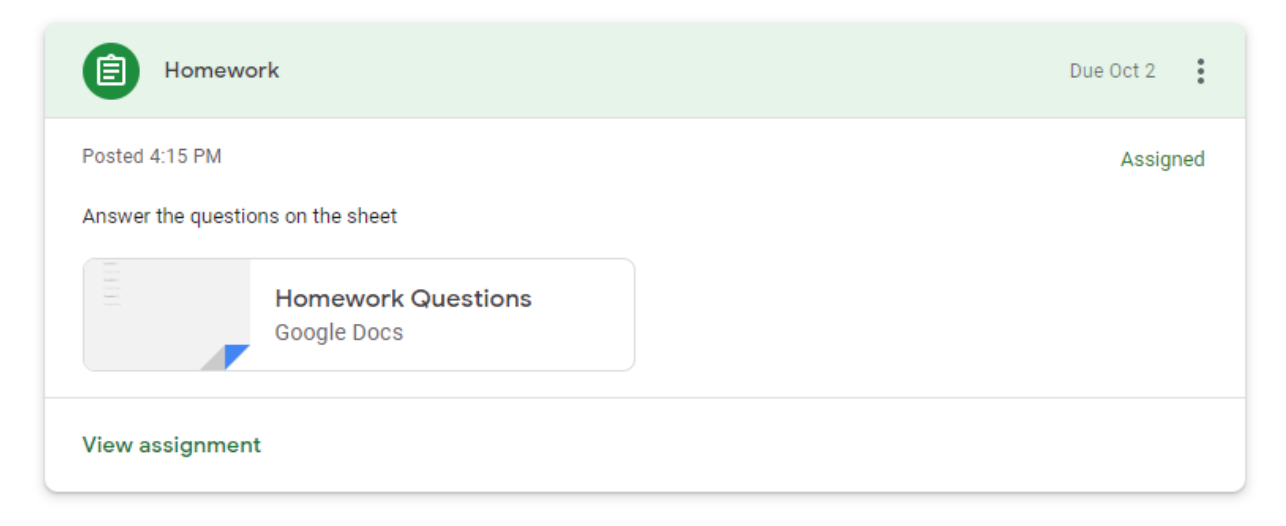

Click on 'View Assignment' to see all the details

#### **Step 3 – Complete the Assignment**

Read any instructions, then click on each part of the assignment to open it.

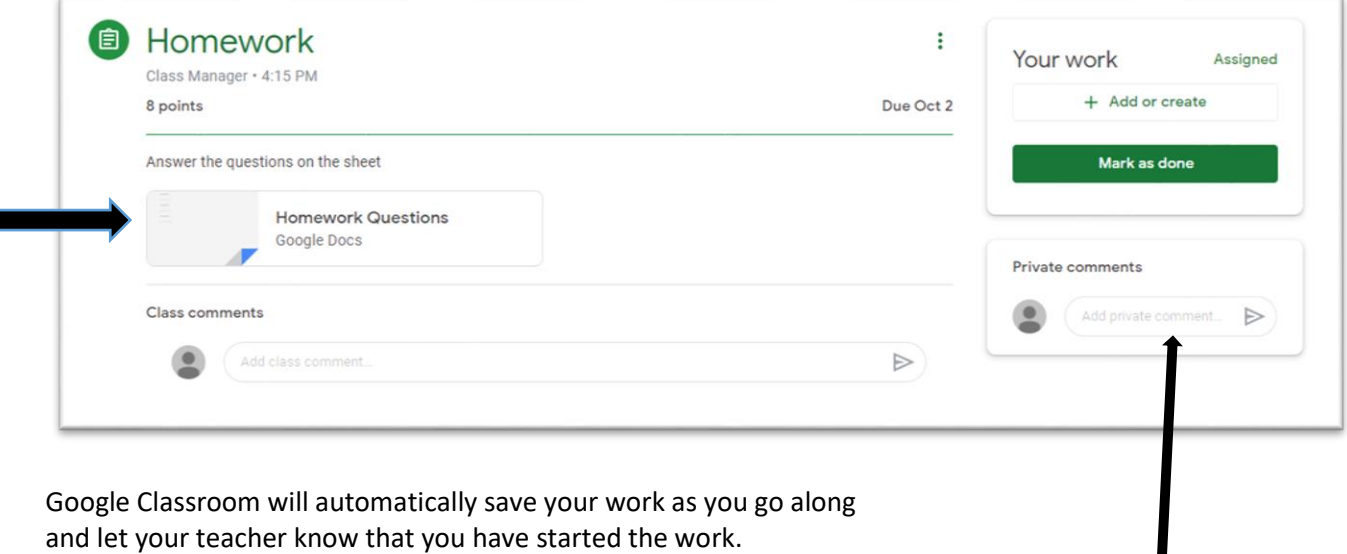

If you get stuck or have any other problems, you can send a message to your teacher here. This is private between you and your teacher.

They may send you some extra instruction or help. But if you are really stuck they may set up a video chat to explain things to you in person.

Some work will need to be done on a piece of paper, like maths calculations or a poster in topic work. In which case you will need to send your teacher a photo of your work.

At the top of the Google Docs page there is an 'Insert' button | Insert | Click on this then select the top option 'Image' and you should then see a camera button. Click on the camera and it will open your device's camera. Take a photo of your work and it will be added to the document.

#### **Step 4 – Send your work in**

When you have finished, click on  $\frac{U}{I}$  at the top right of your page you are working on, or

go back to the class page and you can turn your work in there.

#### **Step 5 – Corrections**

When you have sent your work in your teachers can mark it and send you some feedback or corrections to do.